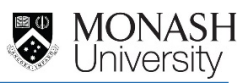

# **Student Sourced Onshore and Offshore Application**

Below is a guide to completing your Student Sourced – Onshore and Offshore WIL application on the InPlace Placement Management System.

### **Step 1**. Accessing InPlace

- 1. Login to my.monash
- 2. Select Student Placements link from "My Courses" tile. From the InPlace login screen, click on"Staff and Students".
- 3. From the InPlace login screen, click on"Staff and Students".
- 4. Your InPlace Home page is the first page you see when you log in. It gives you a quick access to all your placement details, tasks and notifications.

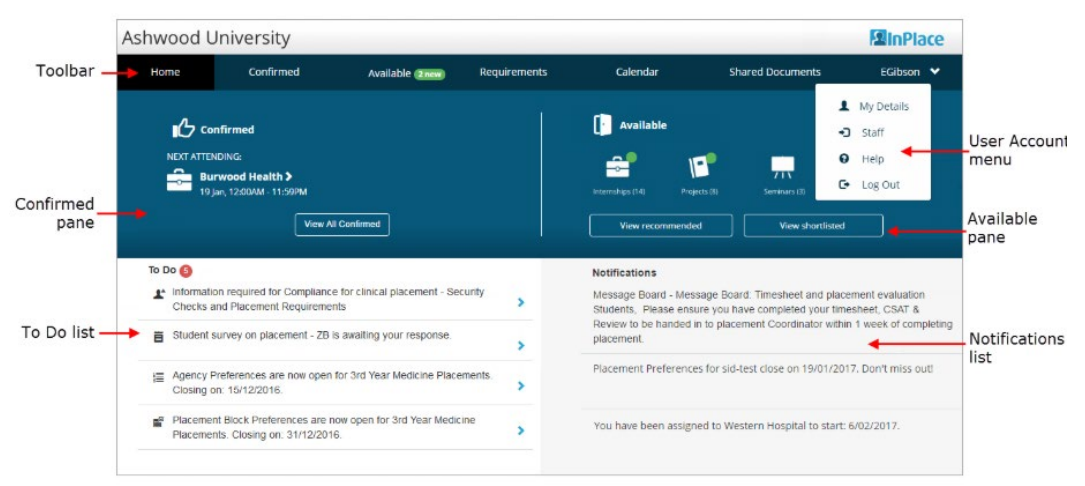

On a mobile device your Home Screen looks a bit different, but all the same information is available.

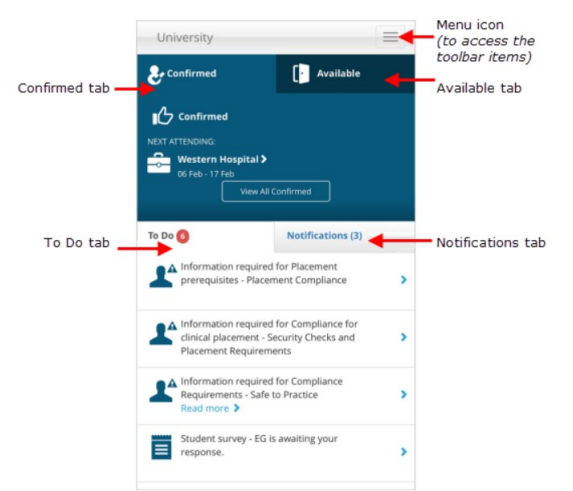

 **Step 2**. In the **To Do** list on your Home page you will need to select the Teaching Period, Unit and Location for your WIL application. Use CTRL + F to search for the Teaching Period you want to apply for and scroll down to find the Unit and Placement Location (Onshore or Offshore).

**e.g. Summer Semester A 2020 – SCI3920 – Onshore**, and click on the link.

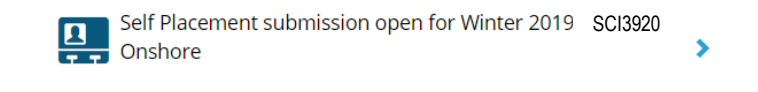

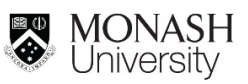

#### **Step 3**. Complete the **"Placement Details"** Sections

- 1. Enter **Placement Start** and **End Dates**, make sure that the dates are within the teaching period you have selected.
- 2. Enter the "**Placement Duration"** that corresponds to the Credit Points (CP) of the unit selected. Please read the information provided on the website for information on minimum number of hours required for the unit.
- 3. Enter **"Weekly Placement Roster**" to indicate the Days/Hours you have agreed to attend the placement. If your schedule is the same for the duration of the placement, you only need to create your Week 1 schedule. Please note that 'Half Day' and 'Night' are not applicable options for WIL Placements.

 **Step 4.** Complete the **Agency Details, Address, Contact details** and **Supervisor Contact Details** sections. Please note: ABN is not applicable for Offshore Placements –please enter 0

 **Step 5.** In the **Additional details** Comments box, please indicate if you will be submitting applications for more than one teaching period.

#### **Step 6.** Complete the **Faculty of Science Placement Proposal** section

You will need to answer 5 questions that will be used to assess your application suitability and provide details about your host organisation. Please read the information provided on [Faculty of Science Website](https://www.monash.edu/science/current-students/career-prospects) for information on how to respond to these questions.

#### **Step 7. Document Upload:**

You must upload all the documents as listed below or we will not be able to process your application. To select the file, click on "**Select or drag a file'** if your browser is Google Chrome OR for Internet Explorer click on '**Upload**'.

Please ensure you tick the 'tick box' before uploading your files in each section.

#### **1. Placement Agreement:**

- a) Onshore placements: require the **WIL Science Student Placement Agreement and OHS Form** must be signed by you and your host organization.
- b) Offshore placements: require the **WIL Science Overseas Placement Agreement and Host Verification** signed by the host organisation
- **2. Student Acknowledgement** form signed by you.
- **3. Placement Description** If your host organisation has provided you with a placement description, please also upload the document here.

#### **Other information** required:

- 1. **"Unit to be discontinued" -** please provide the unit you will discontinue if your application is successful
- 2. **"Skype username" -** please provide if you are applying for an offshore placement
- 3. "**Type of Internship**" please indicate your internship location
- 4. "**Internship Title**" please provide your placement position
- 5. "**UG Major**" please select from the list provided (Undergraduate student only)
- 6. "**Graduate Program**" please select from the list provided (Graduate students only)

For Global Challenge Unit (SCI3501), complete the following information under **Placement Remuneration**

- 7. "Bank Name" enter your bank name
- 8. "Bank Account Name"- enter the account holder name
- 9. "BSB Number"
- 10. "Account Number"

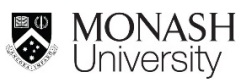

## **Step 8. Submit** your application

Once you have provided all of the required information, click on **"Submit"** or you can save as a draft by clicking **"Save Draft"** and continue your application at a later date. Status Descriptions for your reference.

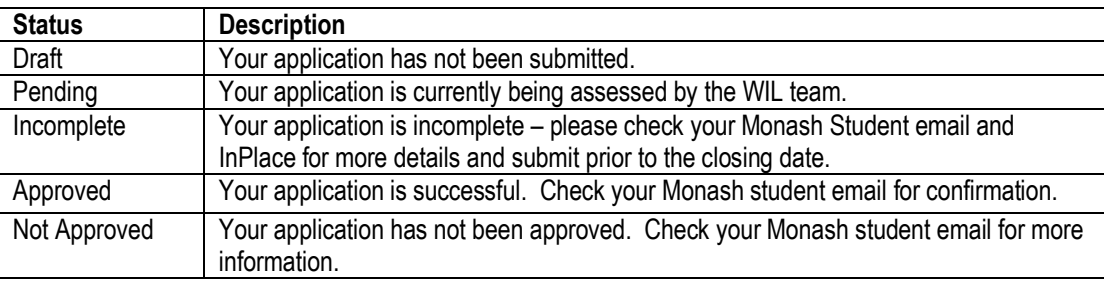

If you do need to contact the Faculty of Science WIL team please ensure you provide your Monash Student Id number and the teaching period.